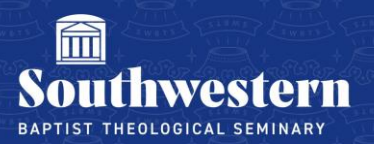

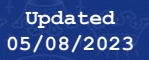

# **Securing Your SWBTS Account**

This tutorial will guide you in setting up Multi-Factor Authentication (MFA) for your SWBTS account. MFA adds a second step when connecting a new device to your SWBTS email or when logging in from an unknown device or location.

### **Installing an Authenticator App**

If you would like a notification to pop up on your phone when you need to use MFA, you will need to use the Microsoft Authenticator application on your phone. If you prefer to use an existing authenticator app, you can use most of the popular applications including Duo, Google Auth and Authy.

To install the Microsoft Authenticator app, go to your App store or use the QR codes below.

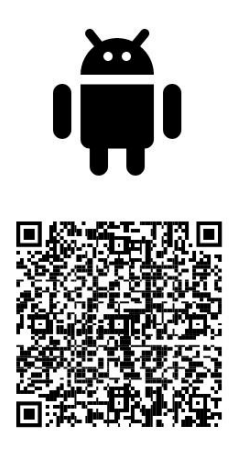

Google Play

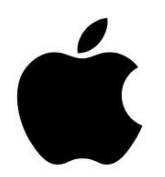

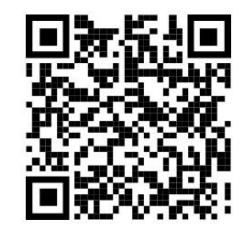

**App Store** 

# **Adding MFA**

If you are setting up MFA remotely, please contact the Help Desk at 817.921.8555 prior to taking any of the steps below and we will work with you to setup MFA.

Go to [https://office.com.](https://office.com/)

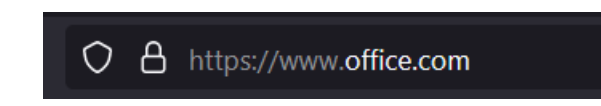

Sign in using your account. (FirstinitialLastname@swbts.edu)

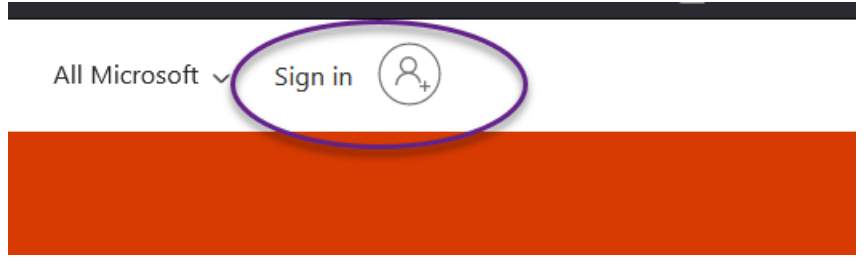

You will be prompted with the following message:

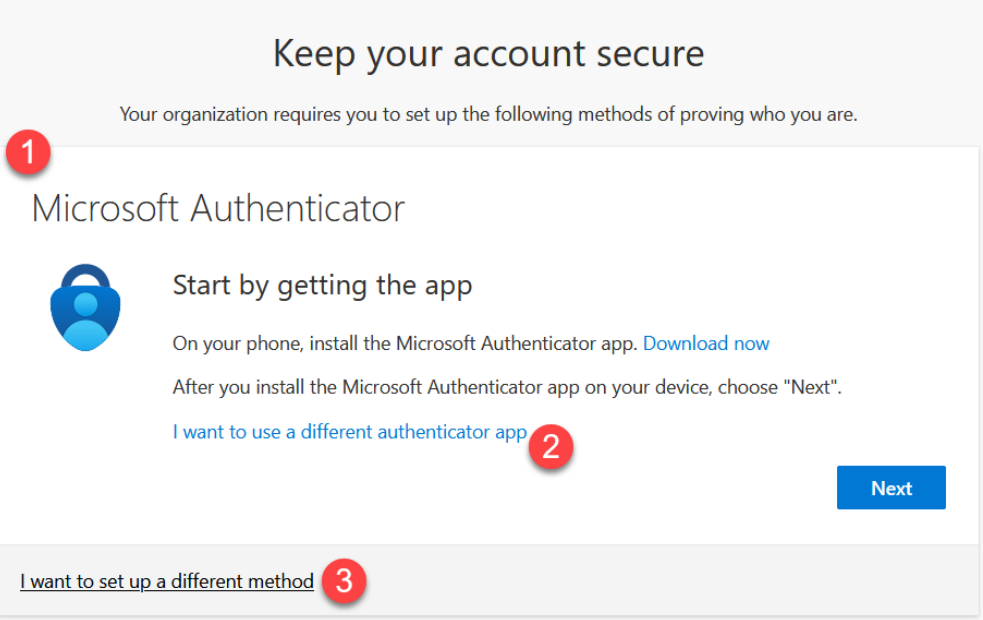

#### **Three Options**

You have three options for MFA:

- 1. Use the Microsoft Authenticator App.
- 2. Use another authenticator app of your choosing.
- 3. Use your phone to receive a text message.

The three options are detailed below.

# **Using Microsoft Authenticator for MFA**

Select Next.

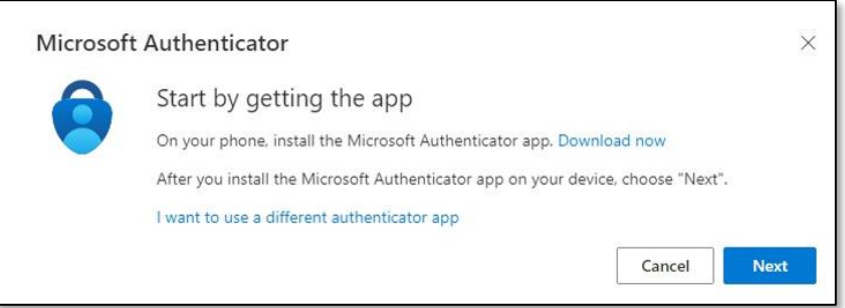

#### Select Next.

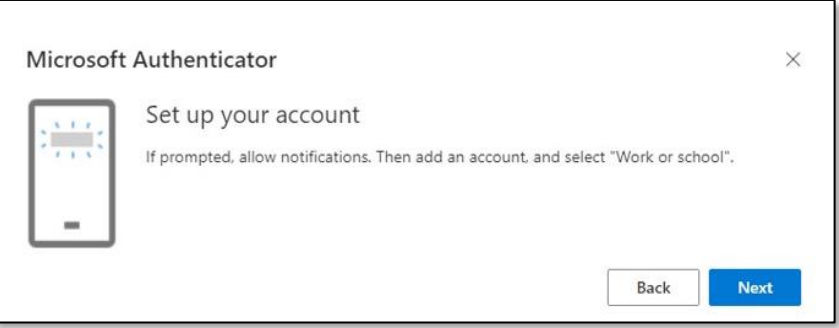

In the Microsoft Authenticator app on your phone, click on the **+** on the top Right, select **Work or School Account**, and then select **Scan QR code**.

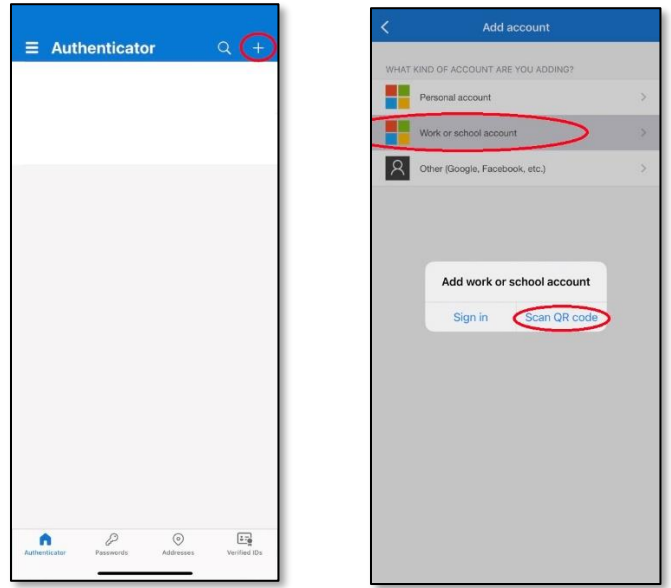

Using your phone, scan the QR code on your computer screen and then select Next.

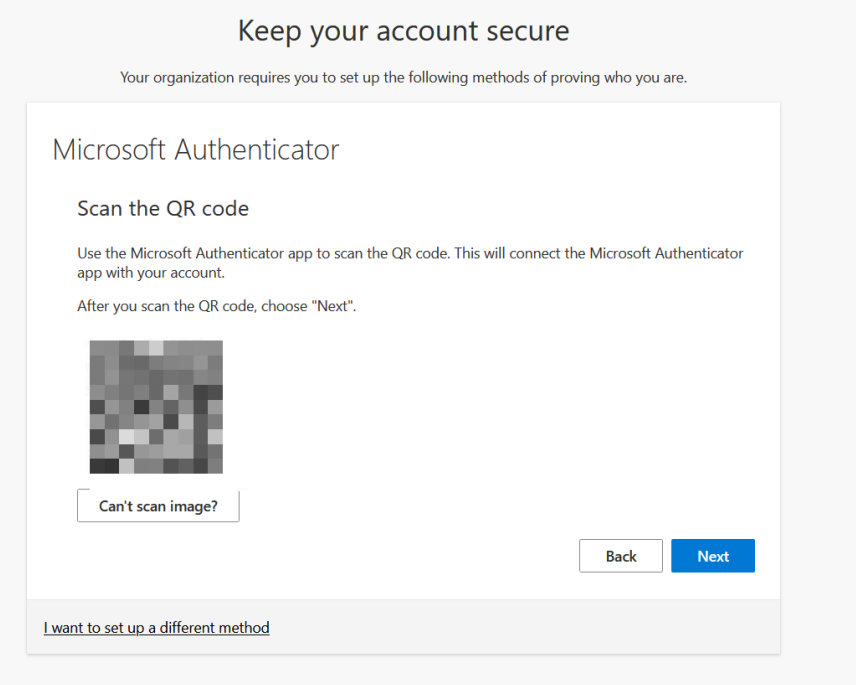

A notification will be sent to the Microsoft Authenticator app on your phone, to test your account.

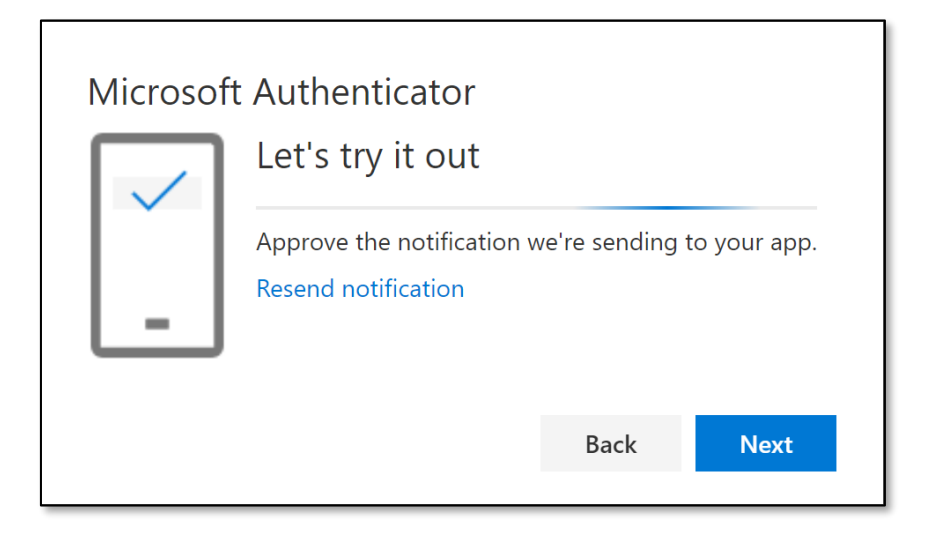

Approve the notification in the Microsoft Authenticator app on your phone, and then select Next.

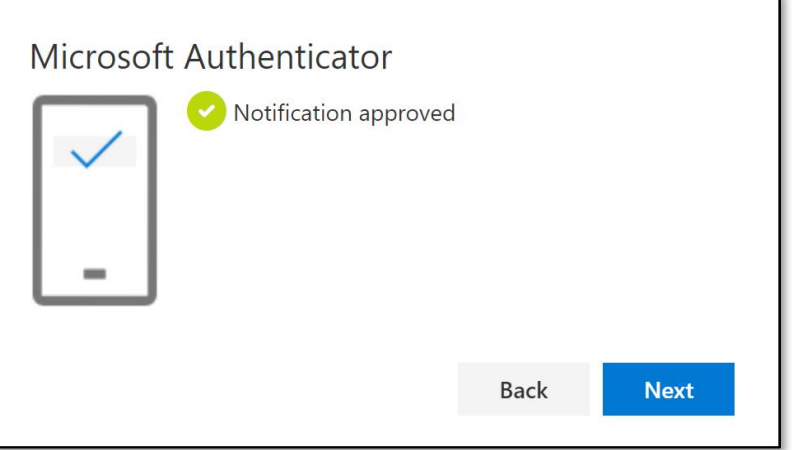

Your SWBTS account is now set up for MFA using the Microsoft Authenticator app. Thank you for helping keep our institution safe.

### **Non-Microsoft Authenticator for MFA**

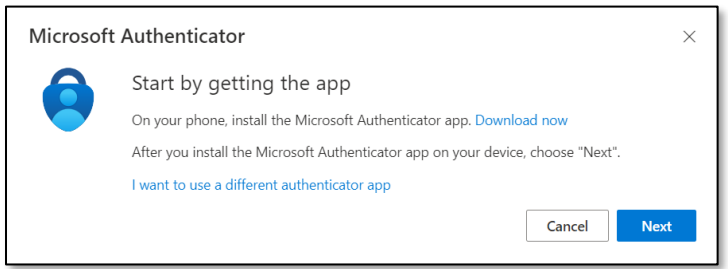

Select "I want to use a different authenticator app" at the bottom of the pop-up screen.

#### Select Next.

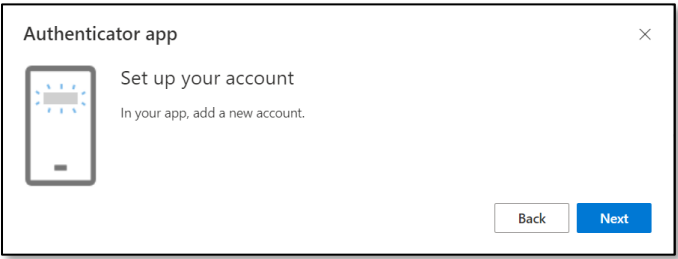

When this screen appears on your computer, open your desired authenticator app, add a new entry, and use your phone camera to scan the QR code on your computer screen. Complete the setup on your phone. This process will vary based on the app you are using. Please see your chosen Authenticator apps instructions on how to set up a new entry.

Select Next when finished.

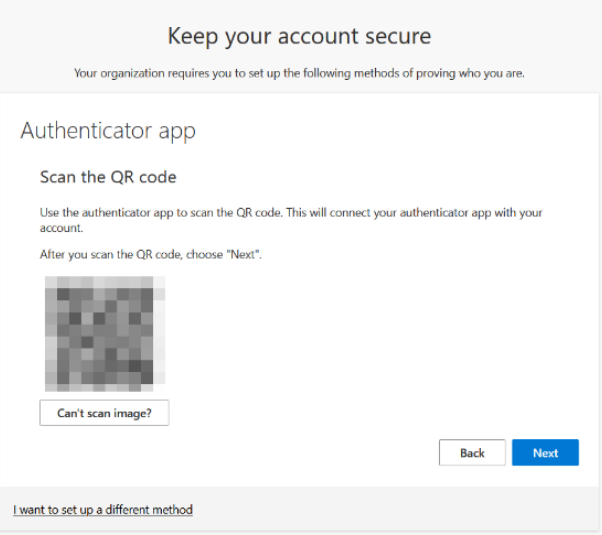

On your phone, find the newly created entry from the previous step. Enter the 6-digit code on your computer screen to confirm the Authenticator app is linked to your SWBTS account.

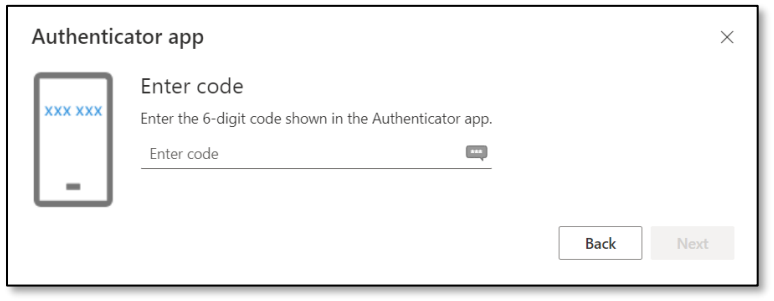

Click Next when you have entered the code from your Authenticator app.

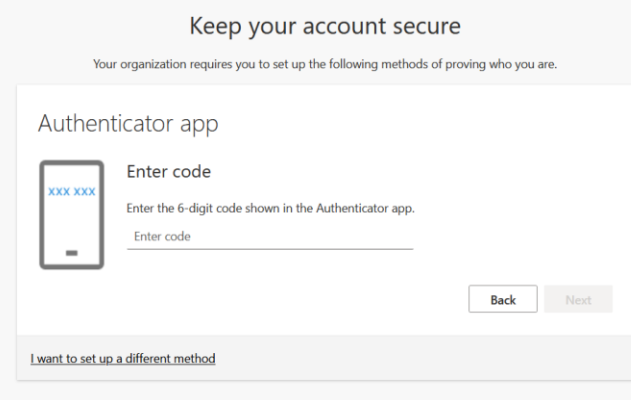

## **Phone Authentication for MFA**

If you would like to receive a text message for MFA select the "Choose a different method" pull down and click phone.

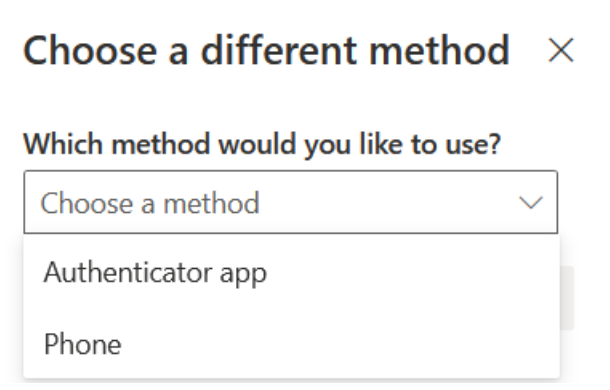

Fill in your phone number and click on Next.

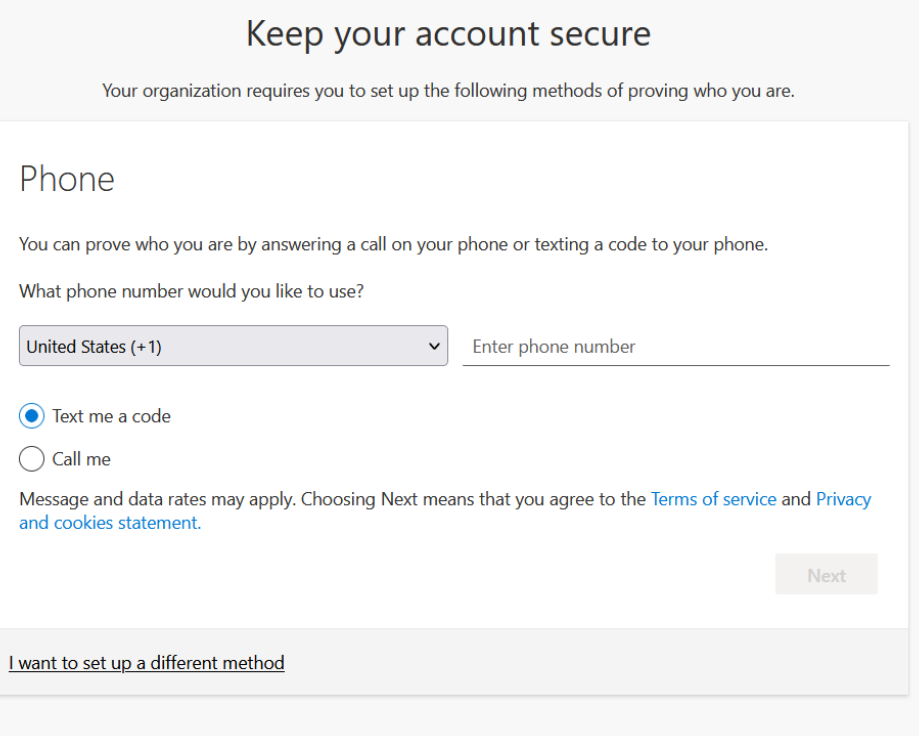

You will receive a text notification that you can then input to complete the setup process.

You have successfully enabled MFA for your SWBTS account.

Thank you for helping keep our institution safe.

Need further assistance? Contact Campus Technology at (817) 921-8555 or campustechnology@swbts.edu